## Parents Evening via Microsoft Teams

## Parents' Guide

This term we will be holding our parents evening via Microsoft Teams. You will receive an invite via email and you will be able to join either on a laptop or a phone. Please read the guide carefully before the meeting to ensure you are prepared.

## Joining via web browser on a desktop or laptop

All you need to join a Teams meeting is a link which will be sent to your email.

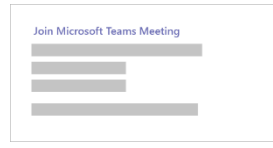

Select Join Microsoft Teams Meeting in your meeting invite to be taken to a page where you can choose to either join on the **web** or download the desktop app. [Fig. 1]

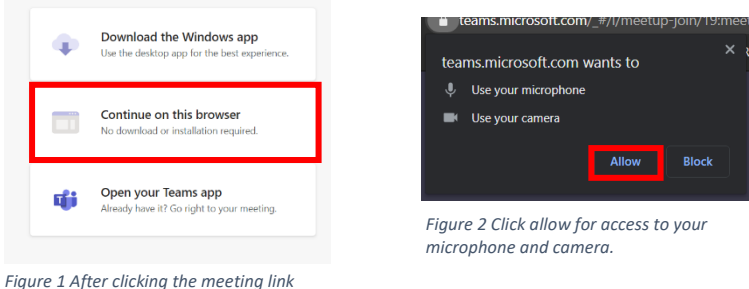

*click 'Continue on this browser'*

You will have the option to enter your name to join the meeting as a guest where you will go to the lobby where the teacher in the meeting can admit you. [Fig. 3]

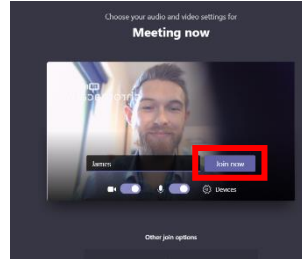

*Figure 3 Type your name and click 'Join now'*

## Joining via mobile device [tablet or phone]

To get the best of Teams meetings on mobile, including audio, video, and content sharing, you will need to download and install the Teams mobile app.

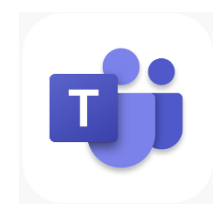

*Figure 4 Available on iPhone/iPad [iOS] and Android*

If you have the app, select Join Microsoft Teams Meeting [Fig 5] in the meeting invite to open the app and join the meeting. If you do not have the app, you'll be taken to the app store where you can download it.

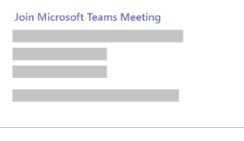

*Figure 5 Click the link in your email from your mobile device*

Note: Try to download the app before the meeting starts. It might take a minute or two, depending on your internet connection.

If you do not have a Teams account, select Join as a guest [Fig 3] and enter your name to join the meeting as a guest. You will join a lobby where someone else can admit you.